# **Intel® Unite™ Lösung**

**Plugin-Anleitung für Skype\* for Business** 

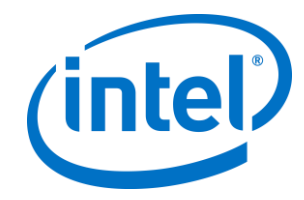

#### **Haftungsausschluss und Urheberrechte**

Die hier angegebenen Informationen sind freibleibend. Wenden Sie sich an Ihren Intel Vertreter, um die neuesten Produktspezifikationen und Pläne von Intel zu erhalten.

Die Funktionsmerkmale und Vorteile von Intel Technik hängen von der Systemkonfiguration ab und können geeignete Hardware, Software oder die Aktivierung von Diensten erfordern. Die Leistung kann je nach verwendeter Systemkonfiguration unterschiedlich ausfallen. Kein Computersystem bietet absolute Sicherheit. Weiteres erfahren Sie beim Hersteller, beim Fachhändler oder auf intel.com.

Sie dürfen dieses Dokument nicht in Verbindung mit einer Rechtsverletzung oder anderen rechtlichen Überprüfung in Hinblick auf hier beschriebene Intel Produkte verwenden noch dessen Verwendung Dritten ermöglichen. Sie stimmen zu, Intel eine einfache, gebührenfreie Lizenz auf jeglichen Patentanspruch, der zu einem späteren Zeitpunkt aufgesetzt wird und hier behandelte Themen umfasst, zu gewähren.

Durch dieses Dokument werden (weder ausdrücklich noch konkludent oder auf andere Weise) irgendwelche Rechte an geistigem Eigentum gewährt.

Die in diesem Dokument beschriebenen Produkte können konstruktionsbedingte Defekte oder Fehler (Errata) enthalten, die zu Abweichungen der Produkteigenschaften von den angegebenen Spezifikationen führen. Eine Liste derzeit bekannter Errata ist auf Anfrage verfügbar.

Intel lehnt alle ausdrücklichen und stillschweigenden Garantien ab, insbesondere (aber nicht beschränkt auf) die stillschweigenden Garantien für die Marktgängigkeit, die Eignung für einen bestimmten Zweck und die Nichtverletzung von Urheberrechten, sowie sämtliche Garantien, die sich aus der Art und Weise der Vertragserfüllung oder dem Handelsbruch ergeben.

Intel hat keinen Einfluss auf und keine Aufsicht über die Benchmarkdaten Dritter oder die Websites, auf die in diesem Dokument Bezug genommen wird. Besuchen Sie die genannten Websites, um sich davon zu überzeugen, dass die angeführten Benchmarkdaten zutreffen.

Intel, das Intel-Logo und Intel Unite sind Marken der Intel Corporation oder ihrer Tochtergesellschaften in den USA und/oder anderen Ländern.

Einige der Abbildungen in diesem Dokument werden möglicherweise aufgrund der Lokalisation anders dargestellt.

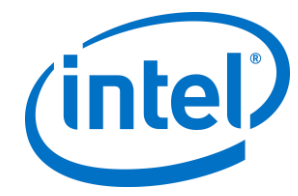

\*Andere Marken oder Produktnamen sind Eigentum der jeweiligen Inhaber.

© Intel Corporation 2016. Alle Rechte vorbehalten.

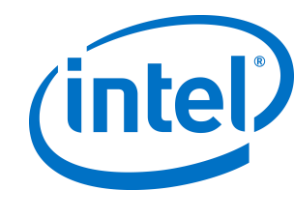

## *Inhaltsverzeichnis*

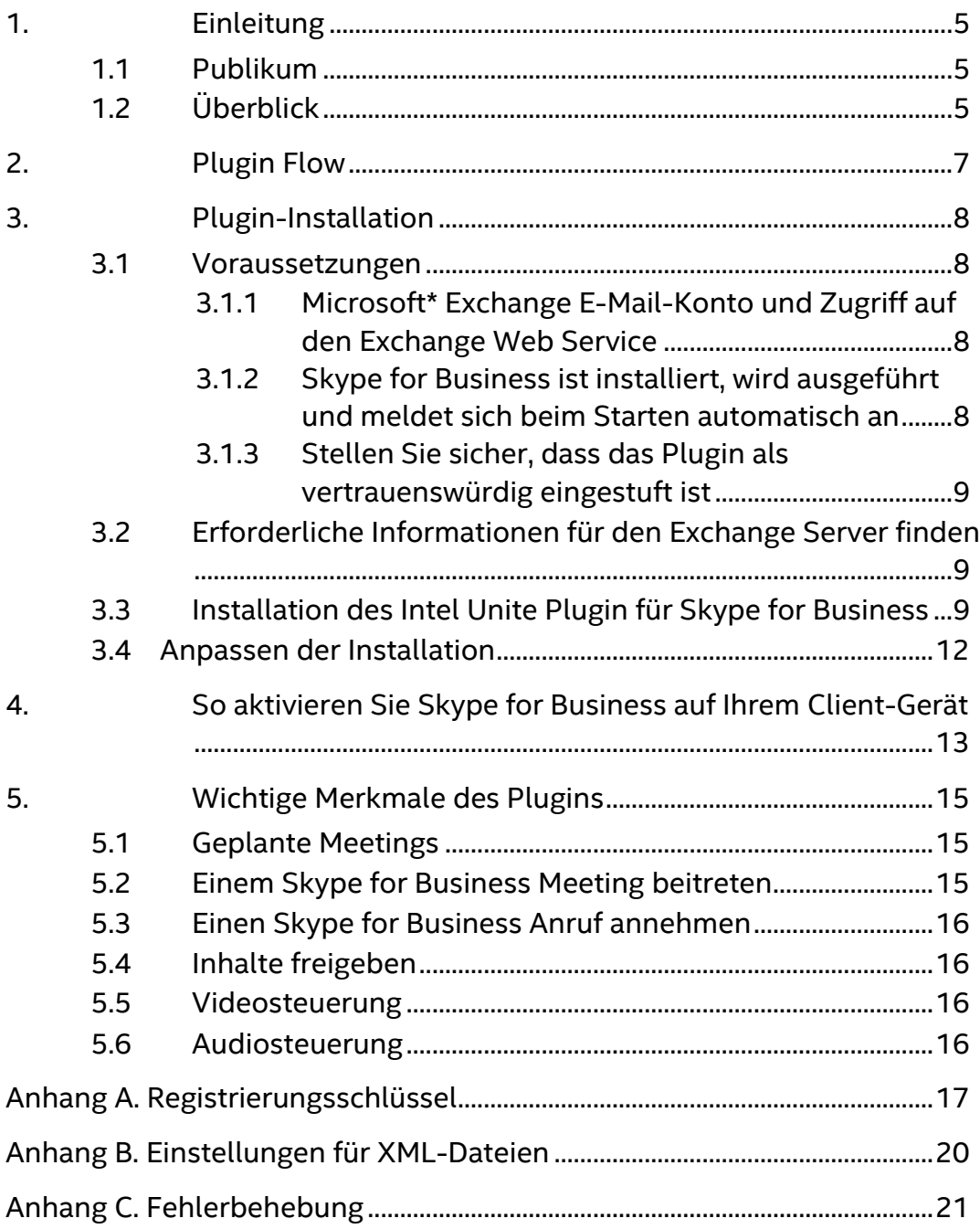

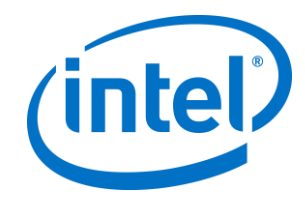

## <span id="page-4-0"></span>**1. Einleitung**

Willkommen zur Anleitung für das Intel® Unite™ Plugin für Skype\* for Business. Dieses Benutzerhandbuch enthält detaillierte Anweisungen zur Installation des Plug-ins für Skype for Business und Informationen über die wichtigsten Funktionen des Intel Unite Plug-ins.

### <span id="page-4-1"></span>**1.1 Publikum**

Das Dokument wurde für IT-Spezialisten geschrieben, die innerhalb einer Unternehmensumgebung für die Installation der Intel Unite Software und das Hinzufügen von optionalen Funktionen zur Anwendung verantwortlich sind.

### <span id="page-4-2"></span>**1.2 Überblick**

Das Plugin für Skype for Business ist eine Lösung, mit der Personen aus einem Skype for Business Online-Meeting zu einer Intel® Unite™ App-Sitzung hinzugefügt werden können. Das Plugin wird über den Hub der Intel Unite Software ausgeführt und bietet für jede Instanz ein eigenes E-Mail-Konto, über das Meetings eingerichtet, bearbeitet und abgelehnt werden können bzw. über das an Meetings teilgenommen werden kann. Es kann darüber hinaus zu einer Skype for Business Unterhaltung hinzugefügt werden. Benutzer können das Plugin verwenden, um Audio- und Videogeräte zu steuern, für deren Nutzung Skype for Business konfiguriert wurde.

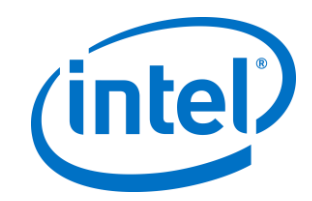

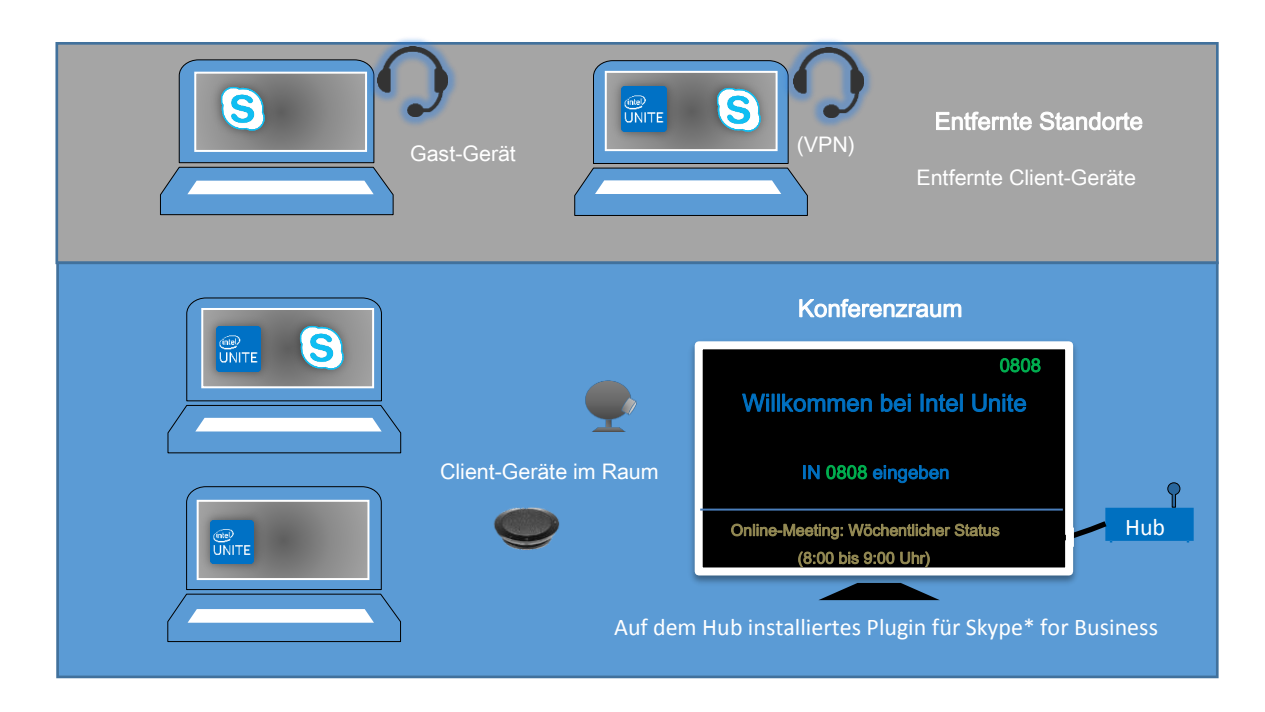

IT-Abteilungen, die mit Microsoft Exchange\* arbeiten, können für Räume, die für die Intel Unite Lösung freigegeben sind, ein Exchange-Konto hinzufügen, damit Veranstalter von Meetings den Raum wie jede andere Ressource einplanen können. Standardmäßig wird das Plugin Kalender-Einladungen verwalten, neue und aktualisierte Sitzungen annehmen und Einladungen ablehnen, die einen Konflikt mit dem Hub-Kalender darstellen. Alternativ kann diese Funktion im Plugin deaktiviert und der Kalender mit bereits bestehenden Werkzeugen verwaltet werden.

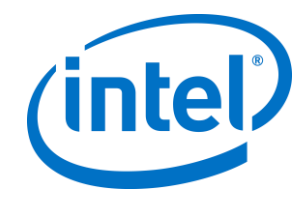

# <span id="page-6-0"></span>**2. Plugin Flow**

Das Plugin für Skype\* for Business wurde auf dem Hub installiert und konfiguriert.

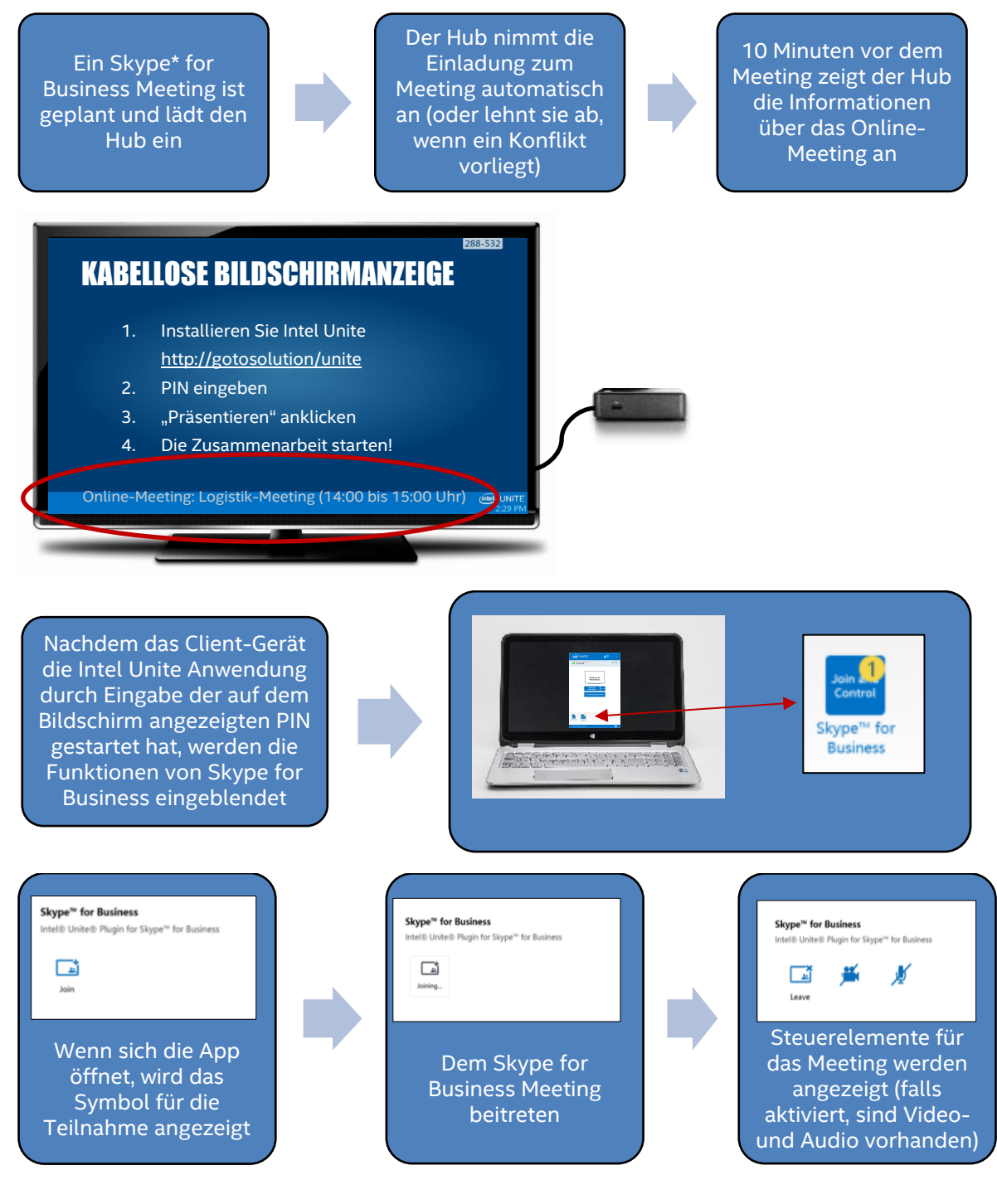

Intel® Unite™ Plugin-Anleitung für Skype\* for Business v1.14 7 von 24

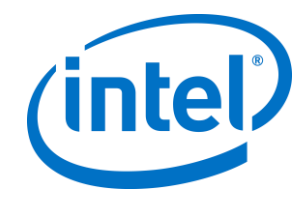

# <span id="page-7-0"></span>**3. Plugin-Installation**

### <span id="page-7-1"></span>**3.1 Voraussetzungen**

Das Intel Unite Plugin für Skype for Business wird auf dem Hub installiert und hat folgende Anforderungen:

#### **Software-Anforderungen:**

- $\triangleright$  Microsoft\* Exchange 2010 oder neuer
- $\triangleright$  Skype\* for Business 2013 oder höher
- Intel® Unite™ Software für den Hub, Version 2.0 oder höher

#### <span id="page-7-2"></span>**3.1.1 Microsoft\* Exchange E-Mail-Konto und Zugriff auf den Exchange Web Service**

E-Mail-Konto und Zugang und Zugriff auf den Exchange Web Service (https://<server>/EWS/Exchange.asmx). Jeder Hub benötigt eine(n) eindeutige(n) E-Mail/Kalender, die/der als Ressource geplant werden kann, wenn ein Meeting erstellt wird. Das Konto muss über eine Lese- /Schreibberechtigung für den eigenen Kalender und über Zugang zum Anmelden bei Skype for Business verfügen. Standardmäßig wird das Plugin Kalender-Einladungen verwalten, Annahmenachrichten für neue und aktualisierte Sitzungen versenden und Ablehnungsnachrichten für Einladungen versenden, die einen Konflikt mit vorhandenen Zeitplänen darstellen. Alternativ können Sie diese Funktionalität im Plugin deaktivieren und Ihre eigenen Tools verwenden um sicherzustellen, dass der Kalender korrekt ist. Wenn Sie sich nicht sicher sind, wie Sie die Exchange Web Service URL erhalten, gehen Sie auf "*[3.2 Erforderliche Informationen für den](#page-8-1)  Exchange* [Server finden](#page-8-1)*".*

#### <span id="page-7-3"></span>**3.1.2 Skype for Business ist installiert, wird ausgeführt und meldet sich beim Starten automatisch an**

Skype for Business muss entsprechend eingestellt werden, um automatisch zu starten und sich anzumelden. Das Plugin meldet sich nicht automatisch in Skype for Business an.

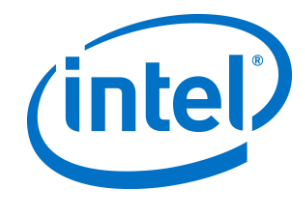

**Hinweis:** Idealerweise sind das Konto für Microsoft Exchange und das für Skype for Business identisch.

#### <span id="page-8-0"></span>**3.1.3 Stellen Sie sicher, dass das Plugin als vertrauenswürdig eingestuft ist**

- **Unternehmensmodus:** Ausführlichere Anweisungen dazu finden Sie im "Intel Unite Lösung – Installationsleitfaden für Unternehmen" unter **Hub-Installation>Plugins**
- **Standalone-Modus:** Ausführlichere Anweisungen dazu finden Sie im "Intel Unite Lösung – Standalone-Benutzerhandbuch unter **Anpassen des Hub** auf der Registerkarte **Plugins**

## <span id="page-8-1"></span>**3.2 Erforderliche Informationen für den Exchange Server finden**

Wenn Sie ein Exchange E-Mail-Konto haben, aber nicht sicher sind, wie Sie die Exchange Web Service URL erhalten, können Sie folgendermaßen vorgehen:

- 1. Starten Sie Outlook. **Hinweis:** Outlook muss nicht auf dem Hub ausgeführt werden, Sie können das Programm auf einem beliebigen Gerät ausführen.
- 2. Halten Sie die **Strg**-Taste gedrückt und klicken Sie mit der rechten Maustaste auf das Outlook Symbol im Infobereich.
- 3. Im Kontextmenü werden zwei neue Optionen angezeigt: **Verbindungsstatus** und **E-Mail-AutoKonfiguration testen**.
- 4. Klicken Sie auf **E-Mail-AutoKonfiguration testen** und dann auf **Testen**, um die E-Mail-Serverkonfiguration zu prüfen.
- 5. Notieren Sie sich die **URL für Abwesenheit** in der Registerkarte **Ergebnisse**, um sie als Server-URL für das Plugin zu nutzen (z. B. https://exchange.domain.com/EWS/Exchange.aspx).

### <span id="page-8-2"></span>**3.3 Installation des Intel Unite Plugin für Skype for Business**

Auf dem Hub:

- 1. Schließen Sie die Intel Unite Anwendung.
- 2. Führen Sie "Intel® Unite™ Plugin for Skype for Business.msi" aus.
- 3. Im Fenster für die **Konfiguration des Exchange-Servers** geben Sie die folgenden Informationen ein:

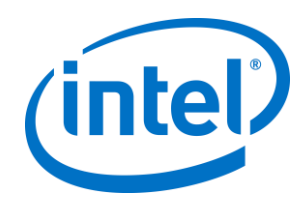

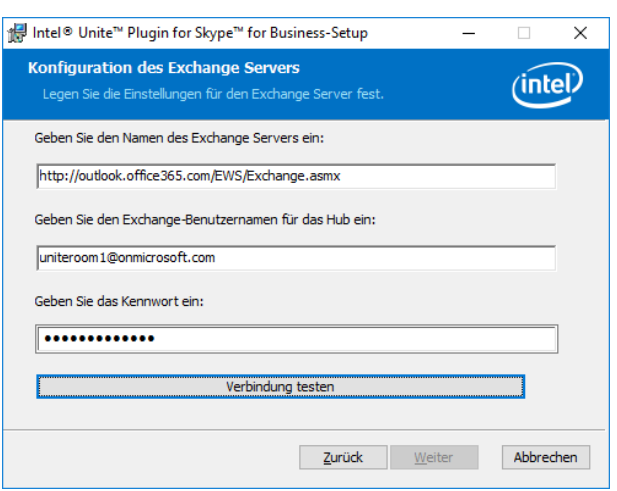

a. **Name des Exchange Servers**: Die URL des Exchange Web Servers, wie er in den Voraussetzungen beschrieben wird. Siehe das oben angezeigte Beispiel: https:// < outlook.office365.com > / EWS / Exchange.asmx, in dem der Servername <outlook.office365.com> lautet.

b. **Exchange Benutzername für den Hub**: Die eindeutige E-Mail-Adresse für das eindeutige Exchange-Konto für den Hub. Im oben angezeigten Beispiel ist dies uniteroom1@onmicrosoft.com

c. **Passwort eingeben:** Das dem Exchange Benutzernamen für den Hub zugewiesene Passwort.

4. Klicken Sie auf **Verbindung testen**, um sich zu vergewissern, dass die Kontodaten korrekt konfiguriert sind. Überprüfen Sie, ob Skype for Business ausgeführt wird und sich angemeldet hat.

a. Wenn Sie über den Client "Skype for Business 2016" verfügen, gehen Sie auf **Einstellungen > Werkzeuge > Optionen** in der Registerkarte **Allgemein** und deaktivieren die Option **Anrufsteuerungen anzeigen, wenn Skype for Business im Hintergrund läuft**.

- 5. Starten der Intel Unite Anwendung
- 6. Sie können sich vergewissern, ob das Plugin automatisch Meetings beitreten und sie verlassen kann, indem Sie ein Test-Meeting einrichten. Gehen Sie dazu folgendermaßen vor:

**Hinweis:** Standardmäßig tritt der Skype for Business Client den Meetings nicht automatisch bei bzw. beendet Meetings nicht automatisch.

- a. Schließen Sie für diesen ersten Setup Tastatur und Maus am Hub an (nach diesem ersten Prozess brauchen weder Tastatur noch Maus angeschlossen werden.)
- b. Planen Sie auf einem Client-Gerät ein Skype for Business Meeting für das aktuelle Datum bzw. die aktuelle Uhrzeit und laden Sie die E-Mail-

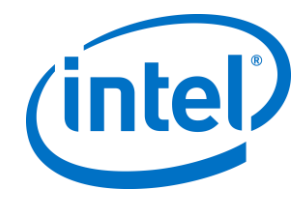

Adresse zum Hub ein. (Verwenden Sie die gleiche E-Mail-Adresse, die Sie in den vorherigen Schritten verwendet haben.)

- c. Stellen Sie sicher, dass die E-Mail-Adresse zum Hub, an die Sie die Meeting-Einladung gesendet haben, dem Meeting betritt.
- d. Öffnen Sie die Intel Unite Anwendung auf dem Client-Gerät und verbinden Sie sich durch Eingabe der PIN.
- e. Klicken Sie auf das Plugin-Symbol und wählen Sie Beitreten. Das bewirkt, dass der Hub versucht, dem Meeting beizutreten, wobei einige Popup-Nachrichten angezeigt werden. Verwenden Sie die Maus und wählen Sie im Bildschirm "Audio des Meetings beitreten" **Nicht erneut anzeigen** aus.
- 7. Das Plugin wurde installiert, und Sie können es nach Belieben anpassen.

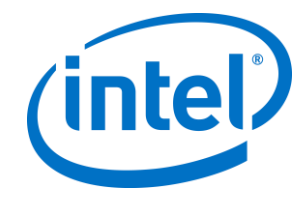

### <span id="page-11-0"></span>**3.4 Anpassen der Installation**

Dieses Plugin ermöglicht Ihnen die Anpassung des Symbols und des Namens, so dass Sie die Formfaktoren leicht an die Gegebenheiten Ihrer Organisation anpassen können. Weitere Informationen zu den Anpassungsmöglichkeiten finden Sie unter - [Anhang A. Registrierungsschlüssel.](#page-16-0)

Wenn Sie den Exchange Benutzernamen oder das Passwort nach der Installation ändern müssen, haben Sie zwei Optionen:

- 1. Deinstallieren Sie das Plugin und installieren Sie es dann erneut.
- 2. Aktualisieren Sie die Konfigurationsdatei manuell. Anweisungen dazu finden Sie in - [Anhang B. Einstellungen für XML-Dateien.](#page-19-0)

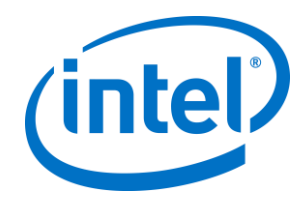

# <span id="page-12-0"></span>**4. So aktivieren Sie Skype for Business auf Ihrem Client-Gerät**

Es wurde ein Skype for Business Meeting geplant, der Benutzername bzw. das Exchange-Konto des Hub (auf dem das Plugin installiert ist) wurde eingeladen und hat die Einladung angenommen.

Wenn die Teilnehmer des Meetings einen durch die Intel Unite Lösung aktivierten Raum betreten, für den ein Meeting geplant und akzeptiert wurde, erscheint die Benachrichtigung für das **Online-Meeting** 10 Minuten vor dem Start auf dem Bildschirm und bleibt bis zum Ende des Meetings eingeblendet.

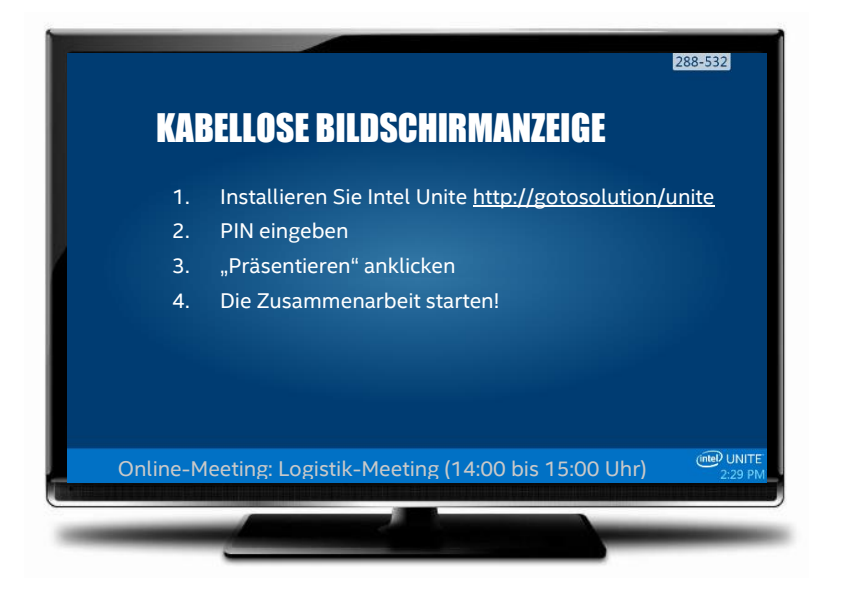

- 1. Öffnen Sie die Intel® Unite™ App und geben Sie die auf dem Hub angezeigte PIN ein.
- 2. Klicken Sie auf **Skype for Business**.
- 3. Klicken Sie auf **Beitreten**. Dadurch nimmt der Hub an dem Skype for Business Meeting teil.
- 4. Wenn Audio- oder Videogeräte angeschlossen und für Skype for Business freigegeben sind, können Benutzer, die mit der Intel Unite Anwendung verbunden sind, diese Geräte durch Klicken auf die angezeigten Symbole steuern.

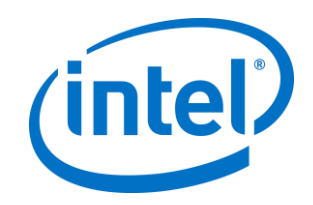

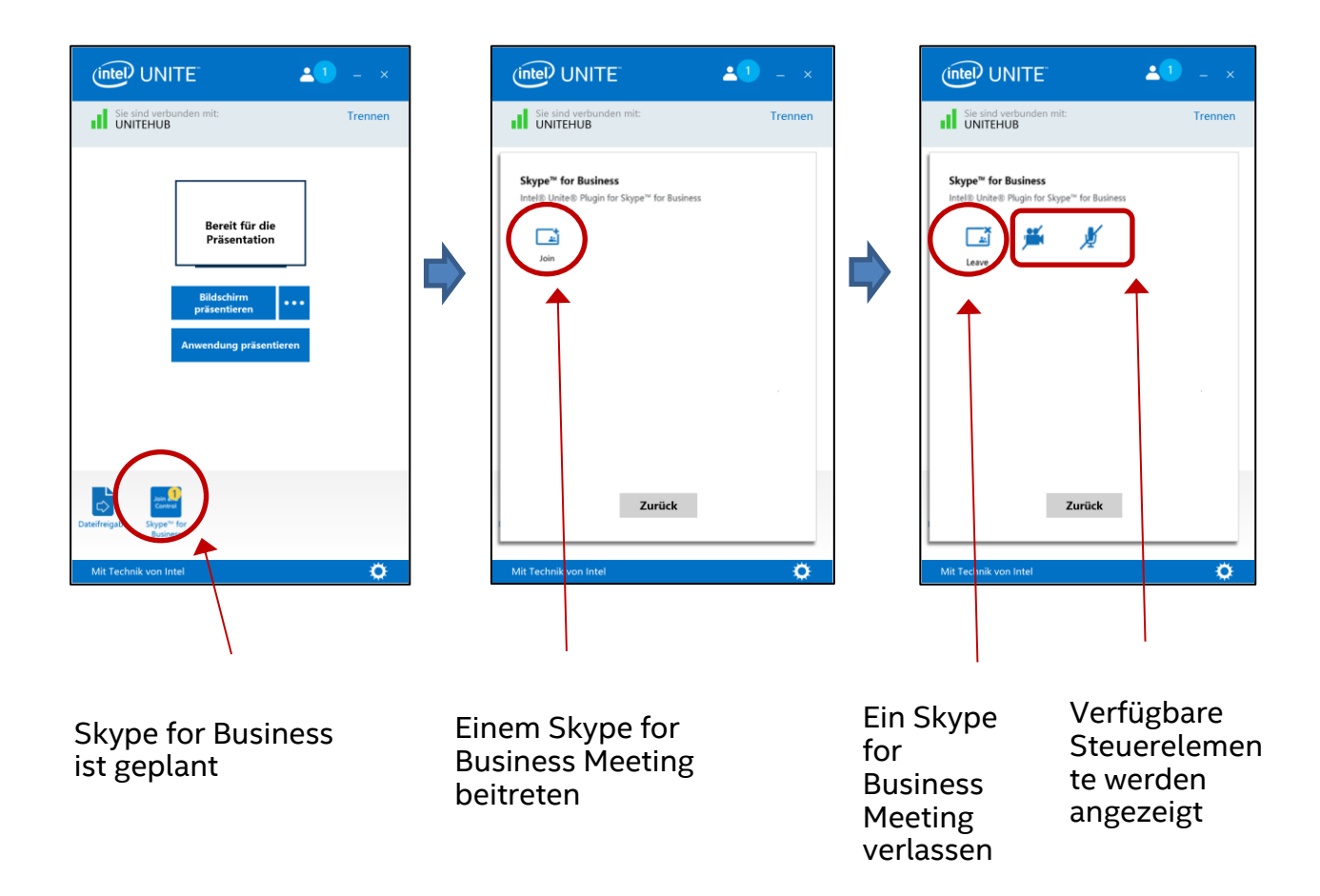

5. Wenn das Skype for Business-Symbol nicht in der Intel Unite App (auf Ihrem Client-Gerät) angezeigt wird, liegt keine Planung für ein Skype Meeting vor oder es ist bereits vorüber. Andernfalls können Sie auch überprüfen, ob das Skype Meeting vom Hub akzeptiert wurde.

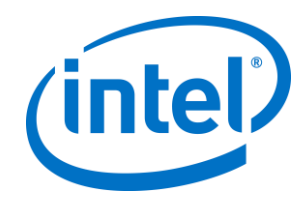

# <span id="page-14-0"></span>**5. Wichtige Merkmale des Plugins**

## <span id="page-14-1"></span>**5.1 Geplante Meetings**

Wenn Benutzer Microsoft Outlook\* verwenden, um ein Meeting zu planen, hilft das Plugin dabei, den Exchange-Kalender zu verwalten, indem Meetings angenommen werden. Es werden keine Meetings angenommen, die sich mit bereits geplanten Meetings überschneiden.

Meetings können bearbeitet werden, um sie abzusagen, zu verlängern oder zu verkürzen. Das Plugin für Skype for Business muss auf dem Hub ausgeführt werden, damit alle Änderungen von Meetings angenommen und die Daten im Kalender aktualisiert werden. Wird ein Meeting an das Plugin gesendet, während der Hub offline ist, wird es unabhängig von der Gültigkeit der Meeting-Anfrage abgelehnt, wenn der Hub wieder online geht.

Alternativ dazu können Sie auch ein anderes System verwenden, um die Kalendereinladungen zu verwalten. Um das Plugin für die Verwaltung des Kalenders zu deaktivieren, müssen Sie den richtigen Registrierungsschlüssel setzen (siehe [Anhang A. Registrierungsschlüssel\)](#page-16-0).

### <span id="page-14-2"></span>**5.2 Einem Skype for Business Meeting beitreten**

Während eines geplanten Skype for Business Meetings können Benutzer, die mit der Intel Unite Anwendung verbunden sind, über das Plugin für Skype for Business dem Hub zum Skype for Business Meeting beitreten.

Benutzer können einem Meeting 10 Minuten vor Beginn beitreten. Wenn ein Meeting verfügbar ist, zeigt das Plugin-Symbol mithilfe eines Indikators, dass das Meeting bereit ist. Außerdem zeigt der Hub das Thema und die Zeit des Meetings in der blauen Statusleiste unten an.

Um sich aus der Intel Unite App heraus mit einem Meeting zu verbinden, klicken Sie auf das Plugin-Symbol und wählen Sie "Beitreten" aus. Eine Toastnachricht wird auf dem Hub angezeigt, die darauf hinweist, dass der Raum dem Meeting beitritt, und innerhalb von 5 Sekunden sollte das Fenster "Skype for Business" im Vollbildmodus und im Vordergrund sein.

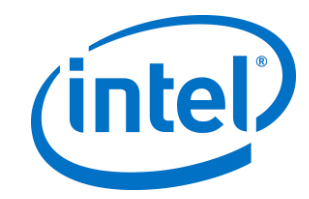

### <span id="page-15-0"></span>**5.3 Einen Skype for Business Anruf annehmen**

Wenn ein Skype for Business Benutzer einen Audio- oder Videoanruf mit dem Hub initiiert, auf dem die Intel Unite Anwendung ausgeführt wird, können Benutzer, die mit der Intel Unite App verbunden sind, den Anruf annehmen. Wenn das geschieht, wird eine Meldung mit dem Namen der Person, die den Anruf getätigt hat, auf dem Hub angezeigt. Klicken Sie auf das Plugin innerhalb der Intel Unite App und wählen Sie **Annehmen** aus, um den Anruf anzunehmen**.** Innerhalb von 5 Sekunden sollte das Fenster "Skype for Business" im Vollbildmodus und im Vordergrund sein.

#### <span id="page-15-1"></span>**5.4 Inhalte freigeben**

Inhalte, die von einem Skype for Business Teilnehmer geteilt werden, zeigt der Hub auf dem angeschlossenen primären Display bei allen Intel Unite Client-Teilnehmern und allen Skype for Business Teilnehmern an.

Inhalte, die von einem Intel Unite Client geteilt werden, gibt der Hub weiter an die Intel Unite Anwendung und an alle Teilnehmer des Skype for Business Meetings.

### <span id="page-15-2"></span>**5.5 Videosteuerung**

Wenn eine Skype for Business-fähige Kamera an den Hub angeschlossen ist, können mit der Intel Unite Anwendung verbundene Teilnehmer die Videoübertragung über das Plugin für Skype for Business starten und anhalten. Klicken Sie dazu auf das Plugin-Symbol innerhalb der Intel Unite App und klicken Sie dann auf die Kameraschaltfläche.

### <span id="page-15-3"></span>**5.6 Audiosteuerung**

Wenn ein Skype for Business-fähiges Audiogerät an den Hub angeschlossen ist, können mit der Intel Unite Anwendung verbundene Teilnehmer das Mikrofon über das Plugin für Skype for Business stumm schalten und aktivieren. Klicken Sie dazu auf das Plugin-Symbol in der Intel Unite App und wählen Sie die Mikrofonschaltfläche.

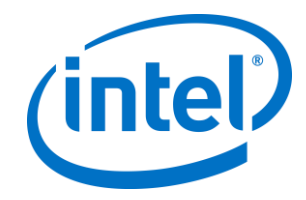

# <span id="page-16-0"></span>**Anhang A. Registrierungsschlüssel**

Die folgenden Registrierungsschlüssel können hinzugefügt werden, um Ihnen bei der Fehlersuche Ihrer Installation zu helfen.

**Hinweis:** Dieser Schlüssel existiert standardmäßig nicht, d. h. Sie müssen ihn ggf. erstellen.

Registrierungsschlüssel: HKLM\Software\Intel\Unite\S4BPlugin

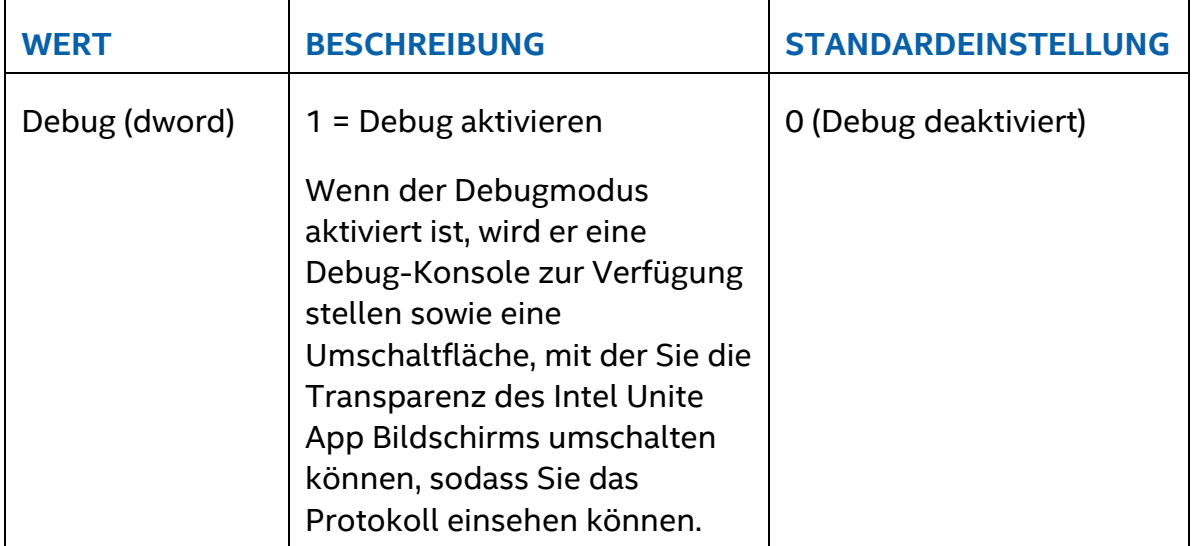

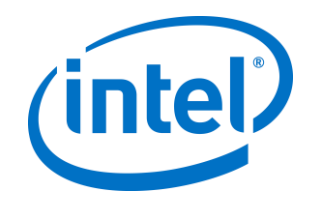

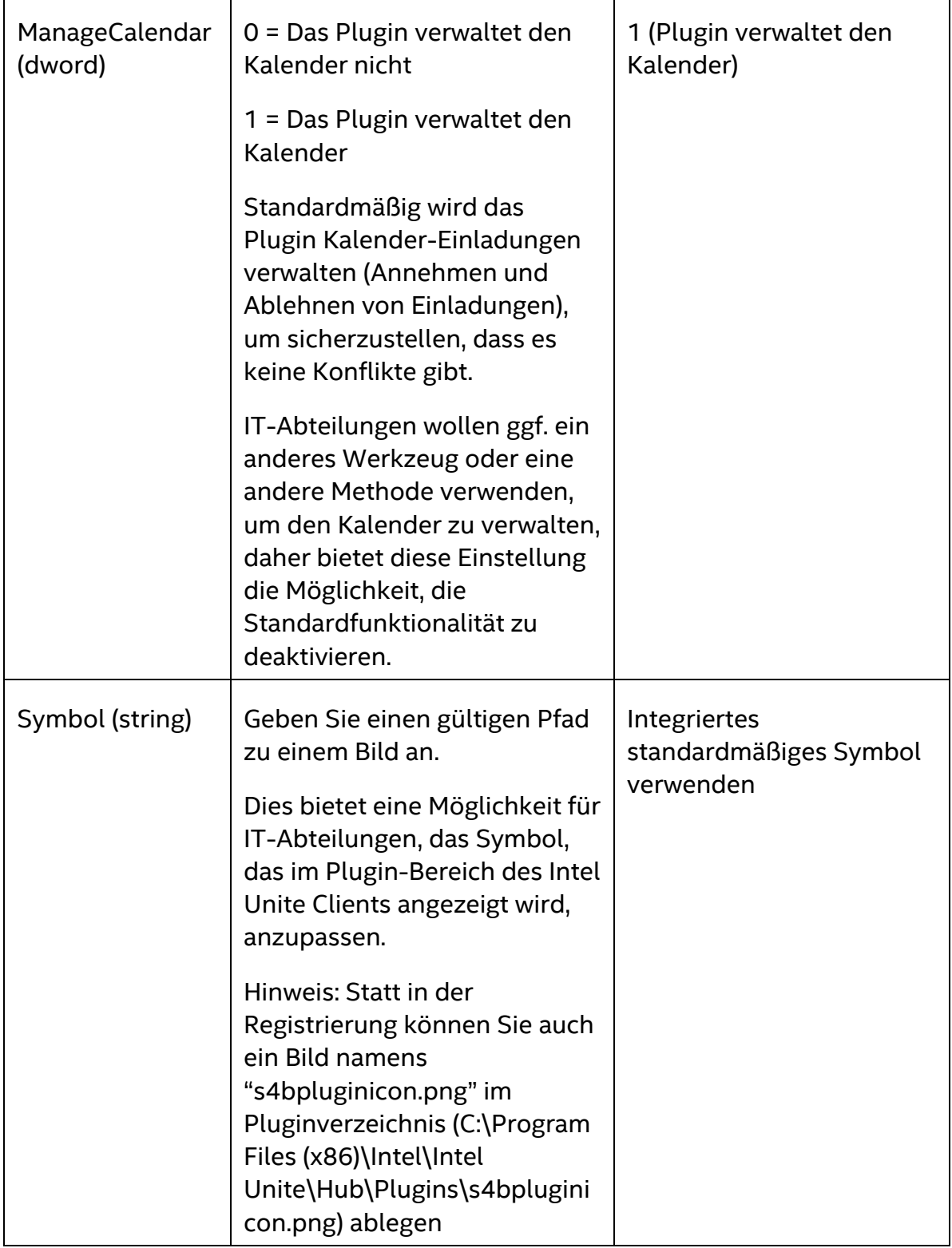

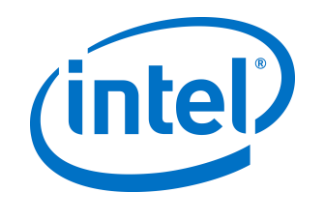

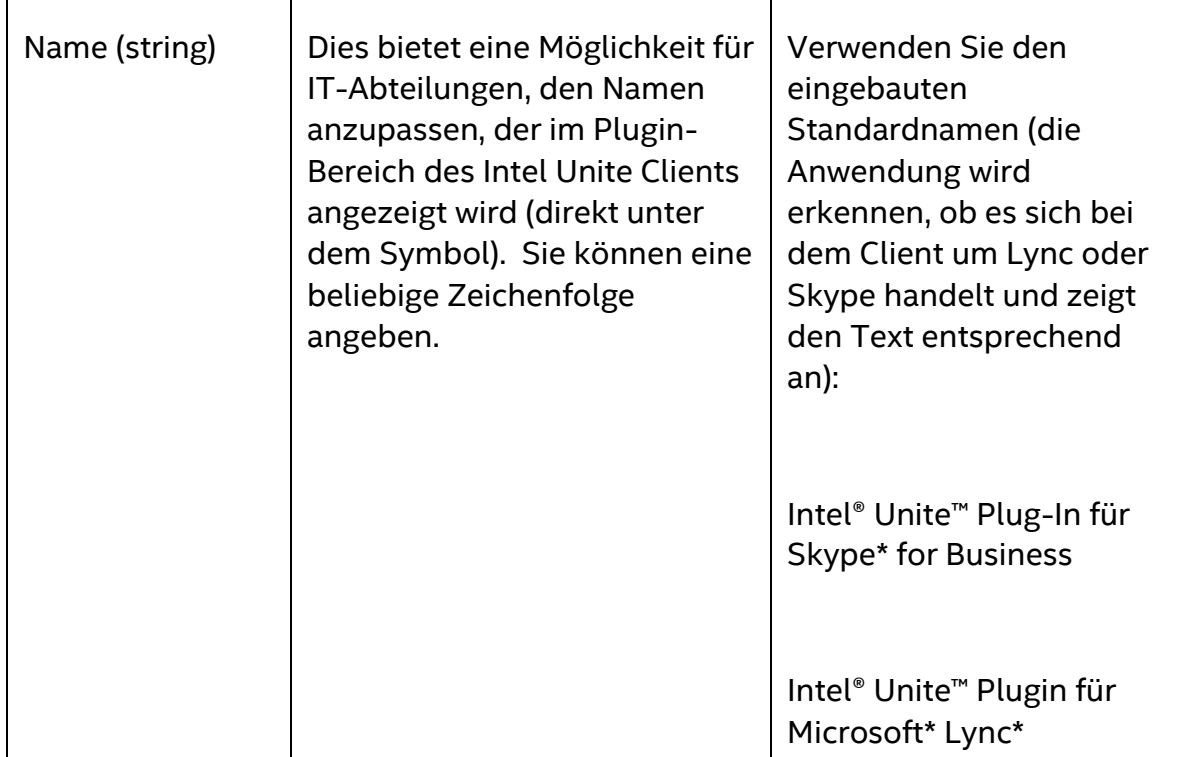

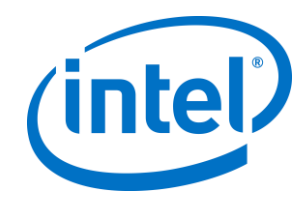

# <span id="page-19-0"></span>**Anhang B. Einstellungen für XML-Dateien**

Dieser Abschnitt beschreibt die XML-Einstellungsdatei, die vom Plugin gelesen wird, um sich mit Exchange zu verbinden.

Die Einstellungsdatei befindet sich im gleichen Verzeichnis wie das Plugin und wird während der Installation erzeugt. Sie befindet sich unter C:\Program Files (x86)\Intel\Intel Unite\Hub\Plugins\ExchangeServerConfiguration.xml.

Während der Installation werden der Benutzername und das Passwort mit der Microsoft Data Protection API auf das lokale System verschlüsselt. Sie müssen sicherstellen, dass Sie diese Datei korrekt sichern.

Wenn Sie den Benutzernamen oder das Passwort nach der Installation aktualisieren möchten, können Sie folgendermaßen vorgehen:

- 1) Schließen der Intel Unite App auf dem Hub
- 2) Stellen Sie sicher, dass der Benutzer, der die Änderungen vornimmt, Schreibzugriff für die Einstellungsdatei hat
- 3) Bearbeiten Sie die Einstellungsdatei:
	- a. Ändern Sie die XML-Elemente: <email>IhreNeueAdresse@ihredomain.com</email> <password>IhrNeuesPasswort</password>
	- b. Ändern oder fügen Sie das folgende XML-Element hinzu: <encrypt>true</encrypt>
- 4) Starten Sie die Intel Unite Anwendung (wenn das Plugin startet, verschlüsselt es die Benutzername-/Passwort-Felder erneut und setzt <encrypt> auf "false")
- 5) Wenn Sie die Dateieinstellungen geändert haben, müssen Sie die Einstellungsdatei erneut sichern

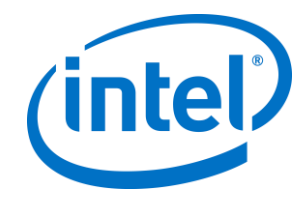

# <span id="page-20-0"></span>**Anhang C. Fehlerbehebung**

Dieser Abschnitt behandelt häufige Probleme, mögliche Ursachen und Lösungsmöglichkeiten.

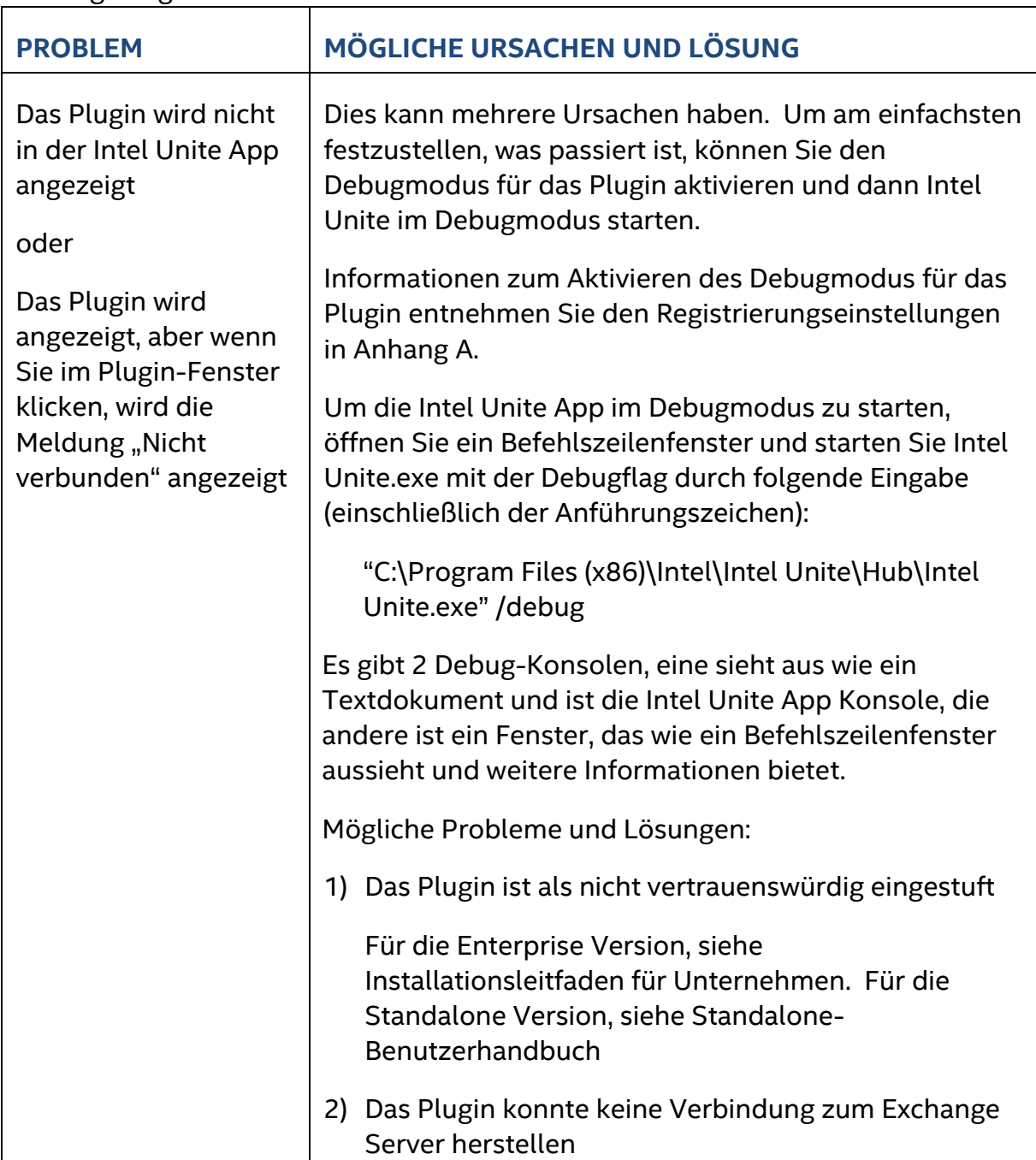

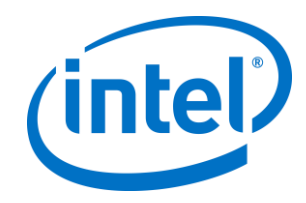

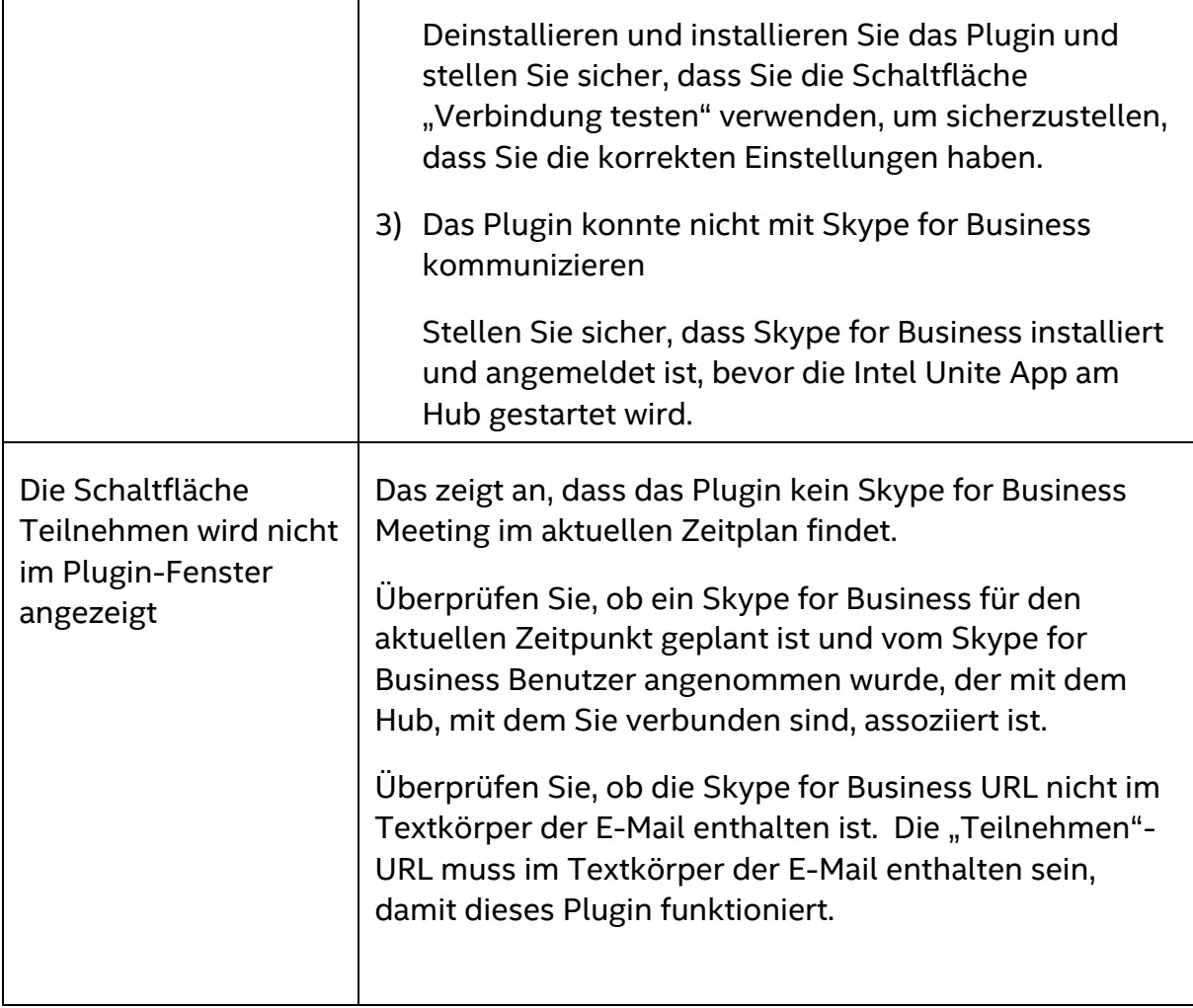

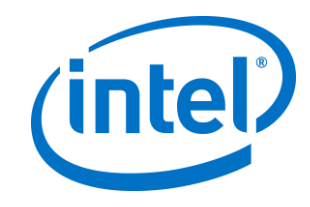

٦

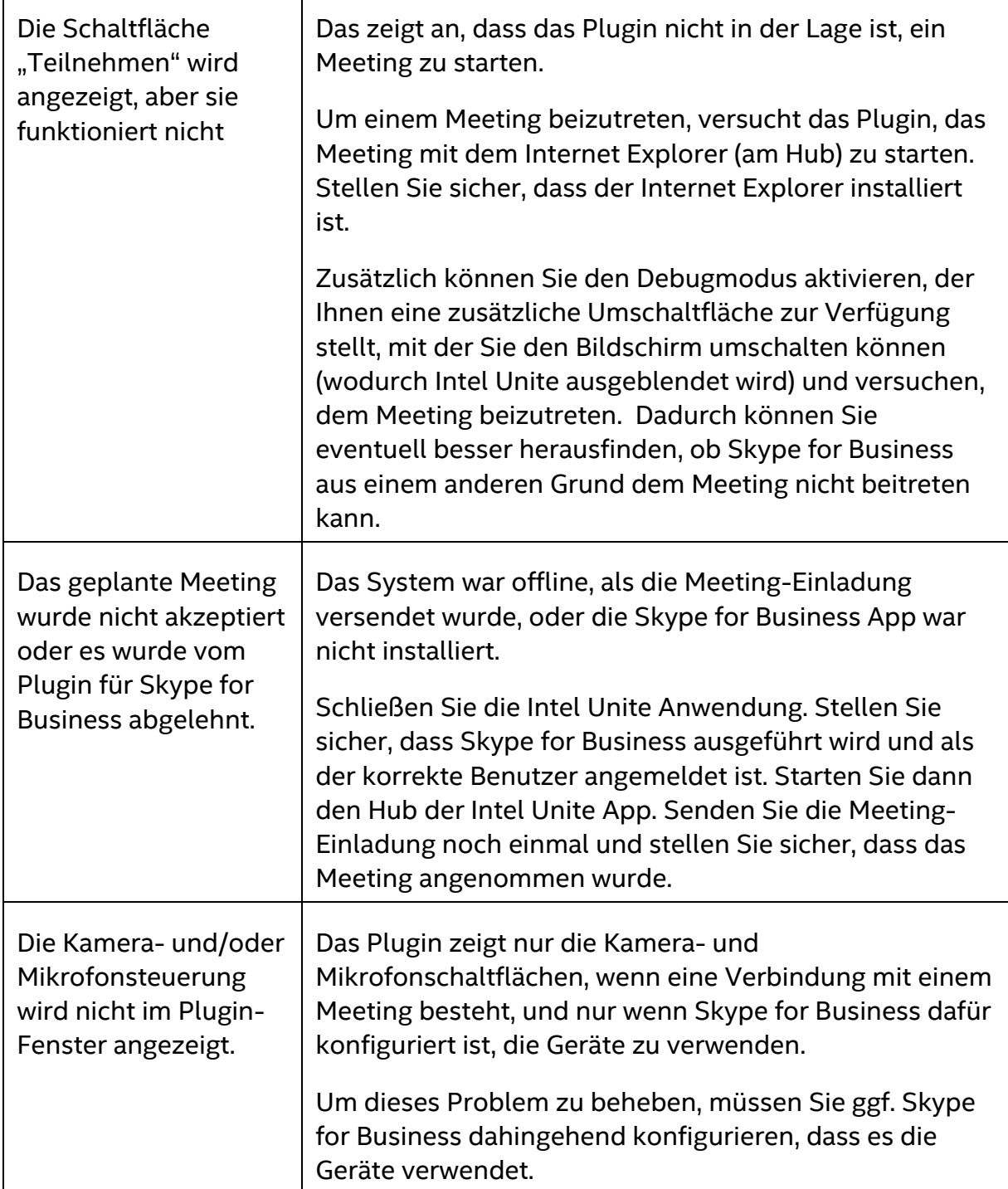

Г

T

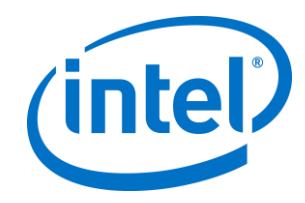

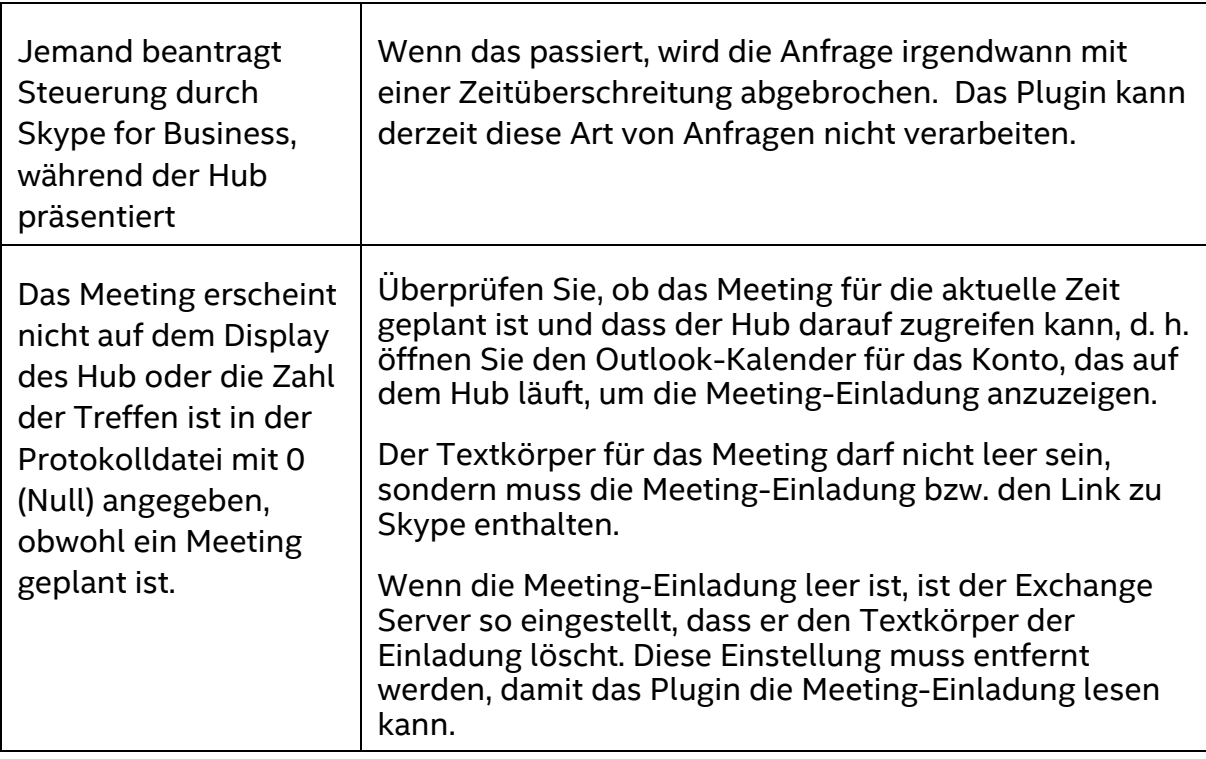

 $\Gamma$